Petr Urban, Ph.D.

# **Kartografická reprezentace dat v ArcGIS 9.2**

S novou verzí ArcGIS přichází i nový způsob symbolizace geografických prvků – kartografická reprezentace. V minulém čísle ArcRevue jsme Vám přinesli několikastránkový článek o konceptu kartografických reprezentací v ArcGIS 9.2. V následujících odstavcích se dozvíte, jak se s kartografickými reprezentacemi v ArcGIS pracuje.

Kartografické reprezentace mohou být vytvářeny a editovány s pomocí licence ArcEditor, resp. ArcInfo. Zobrazovány pak mohou být všemi typy klientů od ArcGIS Desktop po tenkého klienta připojeného k ArcGIS Serveru. Dají se vytvořit pouze pro prvky uložené v geodatabázi, takže např. data ve formátu shapefile je nutno do geodatabáze převést.

Nejjednodušším způsobem, jak vytvořit kartografickou reprezentaci ze stávající symboliky dané vrstvy, je použít nástroj "Convert Symbology to Representation" z kontextové nabídky pro tuto vrstvu v tabulce obsahu v aplikaci ArcMap. Ke každé vrstvě může existovat několik kartografických reprezentací**<sup>1</sup>** podle toho, v jakých typech map se daná vrstva bude vyskytovat. Mezi těmito reprezentacemi je možné přepínat v záložce "Symbology" ve vlastnostech vrstvy.

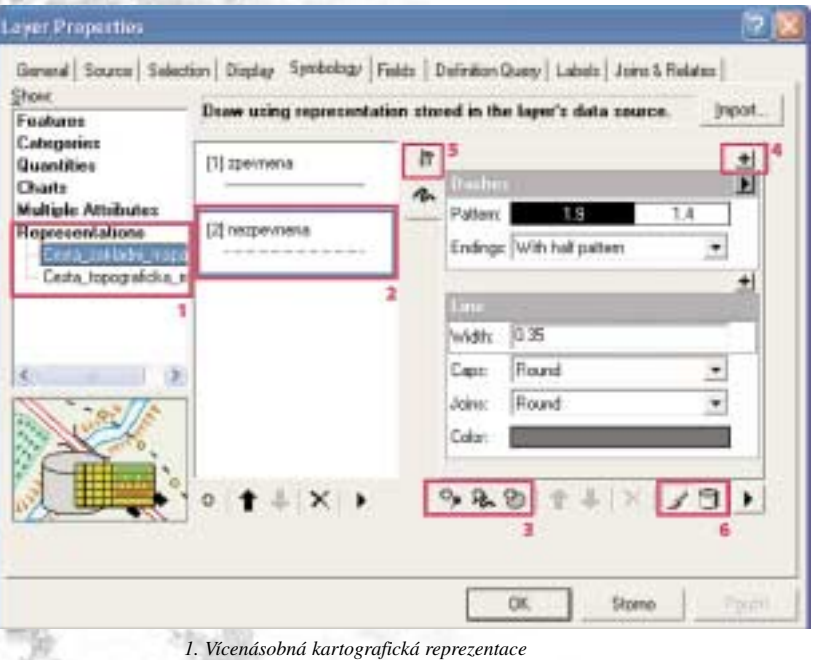

- *2. Typ prvku podle kombinace atributů*
- *3. Tlačítka pro přidávání vrstev symbolu*
- 4. Tlačítko pro přidání geometrického efektu následujícího po "Dashes"
- *5. Tlačítko pro správu globálních efektů*

*6. Přepínání mezi výchozími a atributově řízenými vlastnostmi kartografické reprezentace* 

### **Pravidla kartografické reprezentace**

Kartografická reprezentace každého typu daného prvku, v našem případě nezpevněné cesty**<sup>2</sup>** v reprezentaci určené pro základní mapu, je dána pravidly, která jsou definována pomocí "vrstev symbolu" a "geometrických efektů" na tyto vrstvy aplikovaných. Každá kartografická reprezentace musí obsahovat alespoň jednu vrstvu symbolu, ale může jich obsahovat i více a podle potřeby je pak kombinovat (bodové, liniové, polygonové)**<sup>3</sup>** . V našem příkladě je onou vrstvou symbolu linie a geometrickým efektem je nastavení čárkování (dashes) a způsobu zakončování tohoto čárkování ("With half pattern"). Tímto nastavením dojde ke zlepšení způsobu napojení jednotlivých cest mezi sebou, jak ukazuje obrázek níže (vlevo napojení cest před a uprostřed po aplikaci této kartografické reprezentace).

Geometrické efekty dynamicky mění průběh vykreslování prvku v mapě, aniž by měnily geometrii vlastního prvku. To znamená, že topologická a databázová návaznost jednotlivých prvků GIS databáze je zachována bez ohledu na komplexnost a kartografickou vyspělost kresby daného prvku. Geometrických efektů může mít daná kartografická reprezentace kolik je potřeba, důležité přitom je, v jakém pořadí jsou aplikovány. Dynamický výsledek jednoho efektu je vstupem pro následující efekt. V případě, že chceme nastavit chování čárkované čáry nezpevněné cesty tak, aby v lomových bodech s úhlem větším než požadovaná hodnota došlo k vykreslení čárky a ne mezery mezi čárkami, přidáme vhodný geometrický efekt ("Add control point") až za geometrický efekt čárkování ("Dashes")<sup>4</sup>. Výsledek je patrný na obrázku níže (vpravo).

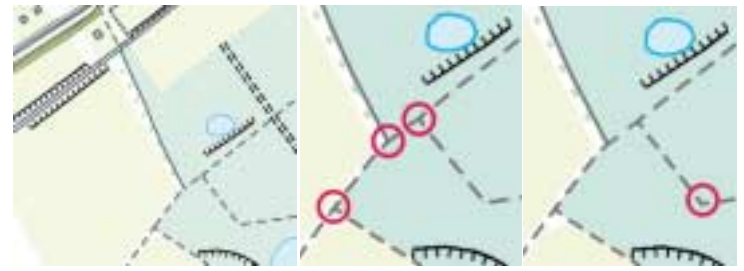

*Podkladová data ZABAGED © ČÚZK*

Geometrické efekty je možné aplikovat na jednotlivé vrstvy symbolu, nebo globálně**<sup>5</sup>** na všechny vrstvy symbolu, ze kterých se kartografická reprezentace daného typu prvku skládá.

## **Výjimky a editace kartografické reprezentace**

Jednotlivá nastavení kartografické reprezentace (např. velikost čárkování nebo tloušťka čáry) nemusí být definována jednou

výchozí hodnotou, ale mohou být přebírána z atributů daného prvku**<sup>6</sup>** , nebo mohou být v editačním režimu interaktivně měněna. Takto můžeme upravovat velikost či barvu symbolů, tloušťku linií apod., aniž bychom byli nuceni měnit pravidlo kartografické reprezentace.

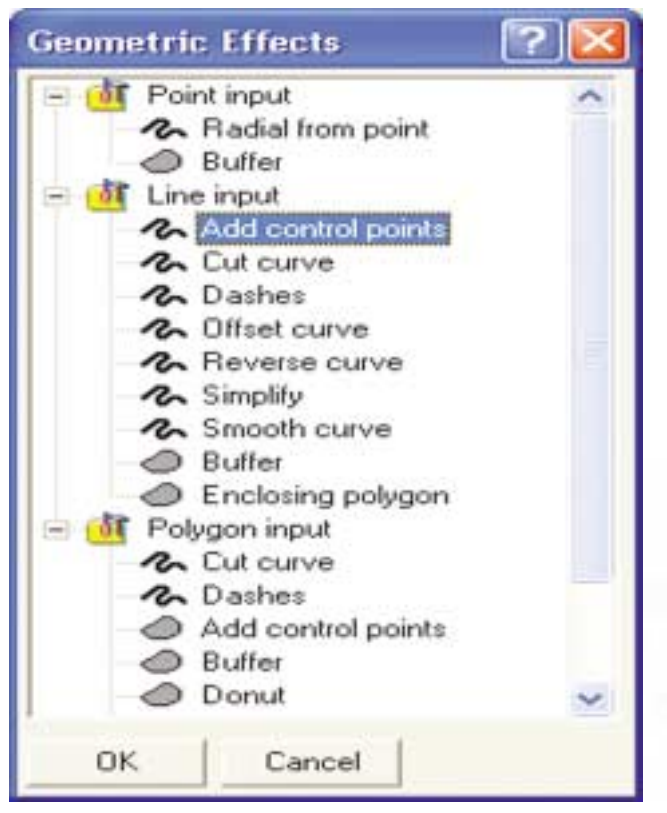

Díky nástrojům pro editaci kartografické reprezentace je možné navíc měnit i tvar a umístění prvků v mapě, aniž by se změnil průběh vlastního GIS prvku. Takto provedené kartografické úpravy jsou uloženy v databázi jako další atributové informace prvků a mohou být jednoduše měněny nebo opět odebrány.

# Representation + A A R R R & Y A A R + C + L + + +

Ve výjimečných případech, kdy je zapotřebí jemnou kartografickou editací upravit vzhled či umístění části prvku, je možné převést kartografickou reprezentaci na tzv. volnou reprezentaci. Pak je možné pracovat s jednotlivými grafickými elementy samostatně a je zcela na kartografickém cítění tvůrce mapy, jakou podobu prvkům v mapě přisoudí.

Na následujícím obrázku je ukázána změna rozestupu značek v čárkované linii tak, aby byl text v mapě čitelnější.

## **Kartografická tvorba a zpracování prostorových dat (geoprocessing)**

ArcToolbox ve verzi 9.2 obsahuje celou řadu nových funkcí pro tvorbu a správu kartografických reprezentací. Mezi nejzajímavější patří funkce na detekci grafických konfliktů v mapě. Ta vyhledá místa, kde

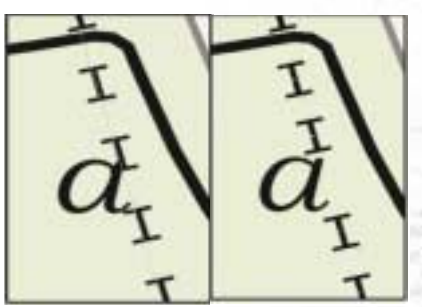

se navzájem překrývají kartografické reprezentace dvou prvků, jejichž vlastní geometrie se v GIS databázi překrývat nemusí.

### **Kartografické bodové symboly**

V ArcGIS 9.2 mohou uživatelé využít nový editor bodových symbolů – "Marker editor".

V tomto editoru mají k dispozici obdobné funkce jako v liště nástrojů pro editaci kartografické reprezentace. Práce s těmito funkcemi je velmi intuitivní a podobá se práci v grafických programech typu Adobe. Otevřít tento

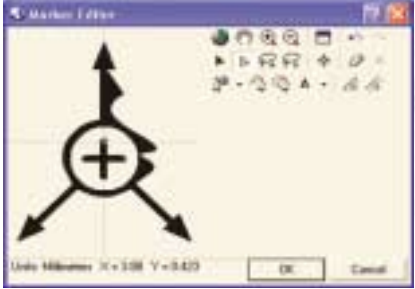

editor lze poklepáním na danou bodovou značku, kterou chceme editovat, ve vlastnostech dané kartografické reprezentace.

Koncept kartografických reprezentací v ArcGIS 9.2 je ve světě GIS průlomový a dalo by se o něm napsat daleko více. To už by ale bylo nad rámec tohoto časopisu. Podrobnější informace o tom, jak s kartografickými reprezentacemi začít pracovat, si můžete přečíst v on-line nápovědě k systému ArcGIS v sekci: Mapping and Visualisation > Using Cartographic Representations.

*Ing. Petr Urban, Ph.D., ARCDATA PRAHA, s.r.o.*